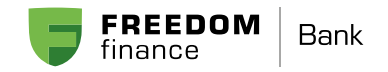

## Как добавить карту в Samsung Pay на смартфоне

1. В разделе «Оплата» (либо в списке «Банковские карты») нажмите «Добавить». Отсканируйте банковскую карту, которую хотите добавить в Samsung Pay, либо введите её данные вручную и нажмите «Далее».

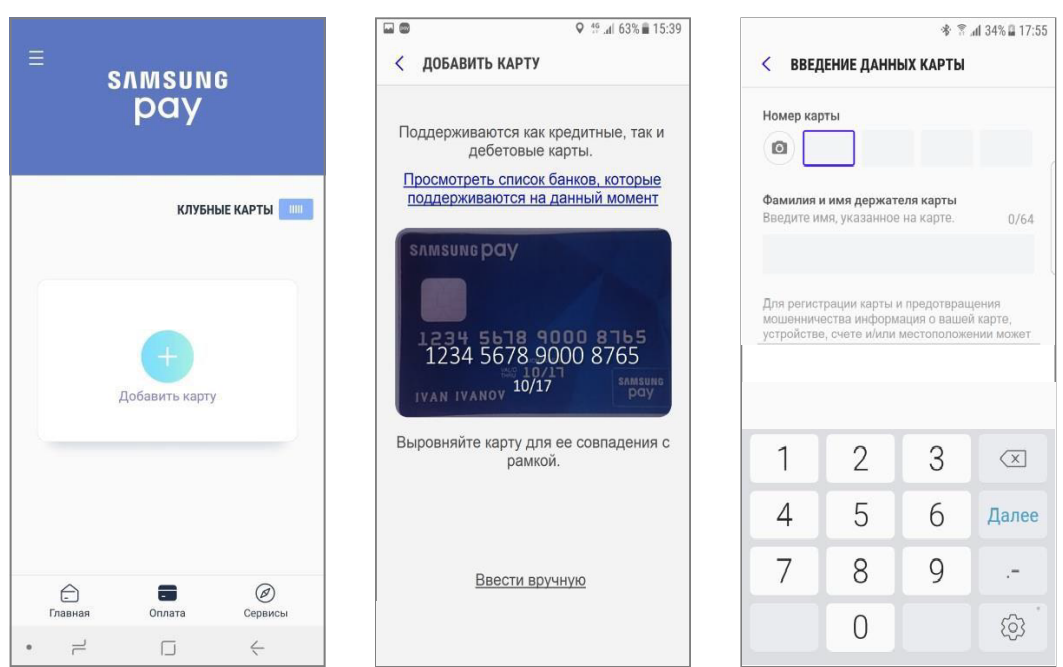

2. После автоматической проверки сведений о карте примите Условия обслуживания Банка, нажав «Принять всё». Выберите метод идентификации держателя карты Банка с помощью одноразового SMS-кода. Введите код, полученный по SMS от Банка и поставьте подпись. Готово!

Подпись может потребоваться, если кассир в магазине захочет сравнить подпись на карте и на чеке.

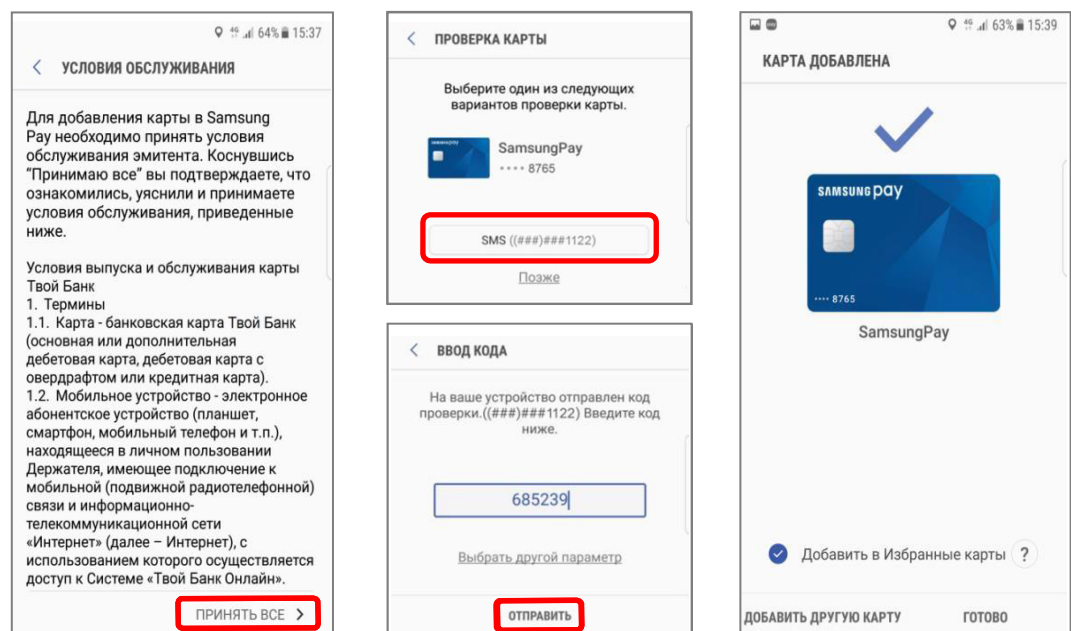